**SIPEAGRO** 1.0.78 - Sistema Integrado de Produtos e Estabelecimentos Agropecuários

# MANUAL DE UTILIZAÇÃO DO SIPEAGRO PARA O CADASTRO DE MÉDICOS VETERINÁRIOS NO MAPA

*para fins de prescrição e aquisição de substâncias sujeitas a controle especial conforme Instrução Normativa nº 35/2017*

*Criado por SEFIP/RS Atualizado em set/2017* Antes de iniciar, certifique-se de possuir o seguinte documento já digitalizados no seu computador:

- Comprovante de inscrição no Conselho Regional de Medicina Veterinária do (s) Estado (s) onde atua
	- O documento deverá conter exatamente o mesmo nome de pessoa física cadastrado no sistema;
	- Caso anexe a carteira de habilitação profissional, certifique-se de anexar a frente e o verso;
	- Será também aceito para comprovação declaração de inscrição/regularidade emitida pelo CRMV.

Os documentos digitalizados deverão possuir resolução suficiente para possibilitar a fácil e inequívoca leitura das informações.

1.0.78 - Sistema Integrado de Produtos e Estabelecimentos Agropecuários

*Instruções para cadastro de Médico Veterinário para fins de prescrição e aquisição de substâncias sujeitas a controle especial*

Índice

[Não possuo login e senha de acesso ao SIPEAGRO](#page-3-0) e desejo me cadastrar para adquirir e prescrever produtos veterinários contendo substâncias sujeitas a controle especial.

[Já possuo login e senha de acesso ao SIPEAGRO](#page-22-0) e desejo me cadastrar para adquirir e prescrever produtos veterinários contendo substâncias sujeitas a controle especial.

[Já estou cadastrado no SIPEAGRO](#page-41-0) e desejo informações sobre os novos modelos de Notificação trazidos pela Instrução Normativa nº 35/2017.

```
Ministério da Agricultura, Pecuária e Abastecimento
```
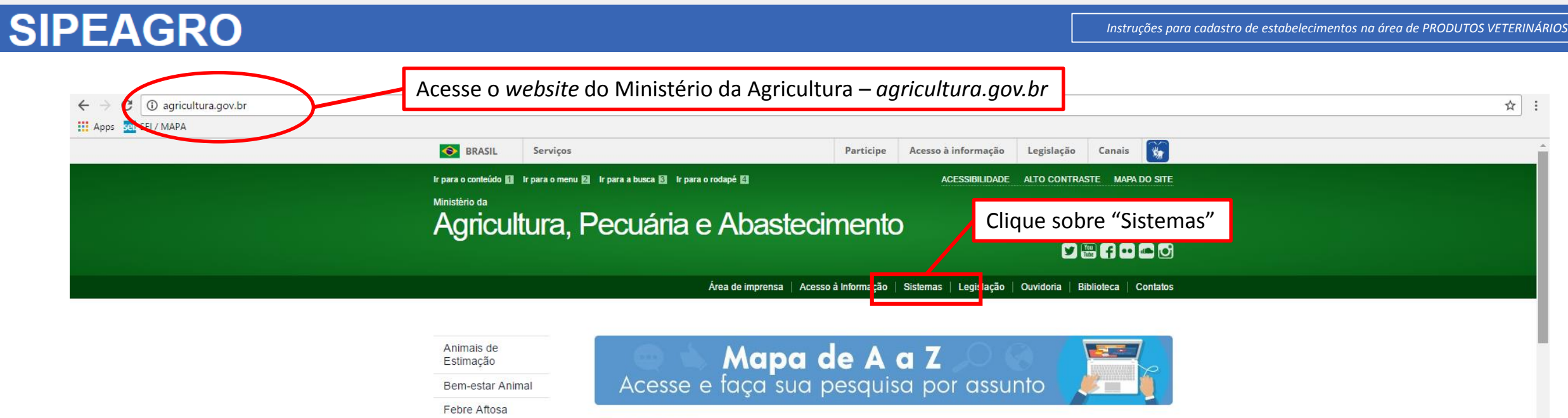

### Orgânicos

Plano Safra

Serviço de Inspeção Federal  $(SIF)$ 

### **MISSÃO INTERNACIONAL**

Missão Internacional Rússia e Brasil discutem ampliação do agronegócio

Comitê Agrícola Russo-Brasileiro será fórum para aumentar trocas e países designarão facilitador para contato bilateral

### Arraste e solte uma notícia aqui.

### **AGROPAUTA**

Blairo Maggi participa de reunião do Conselho do Agronegócio na Fiesp

### SANIDADE

Mapa declara emergência fitossanitária para combate de praga em Mato Grosso do Sul

### DEFESA AGROPECUÁRIA

Sistema Integrado de Agrotóxicos será lançado este ano

### **MODERFROTA**

Programa de compra de máquinas poderá ter mais recursos ainda no atual **Plano Agricola** 

### ASSUNTOS

Sustentabilidade

Camaras Setoriais e Temáticas

Cooperativismo

Importação e Exportação

Insumos Agropecuários

Inspeção

Laboratórios

Política Agrícola Aquicultura e Pesca

*PRODUTOS VETERINÁRIOS*

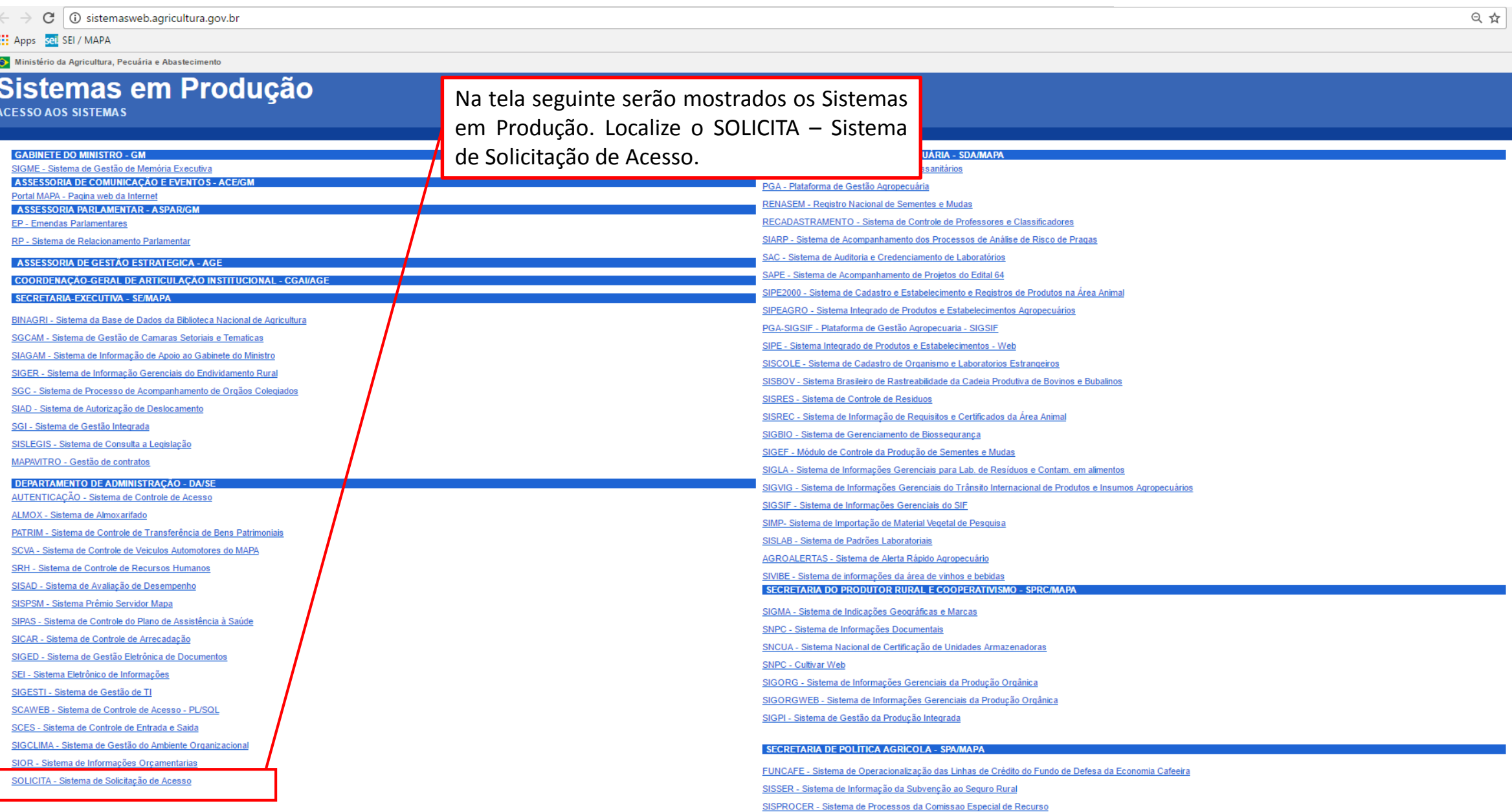

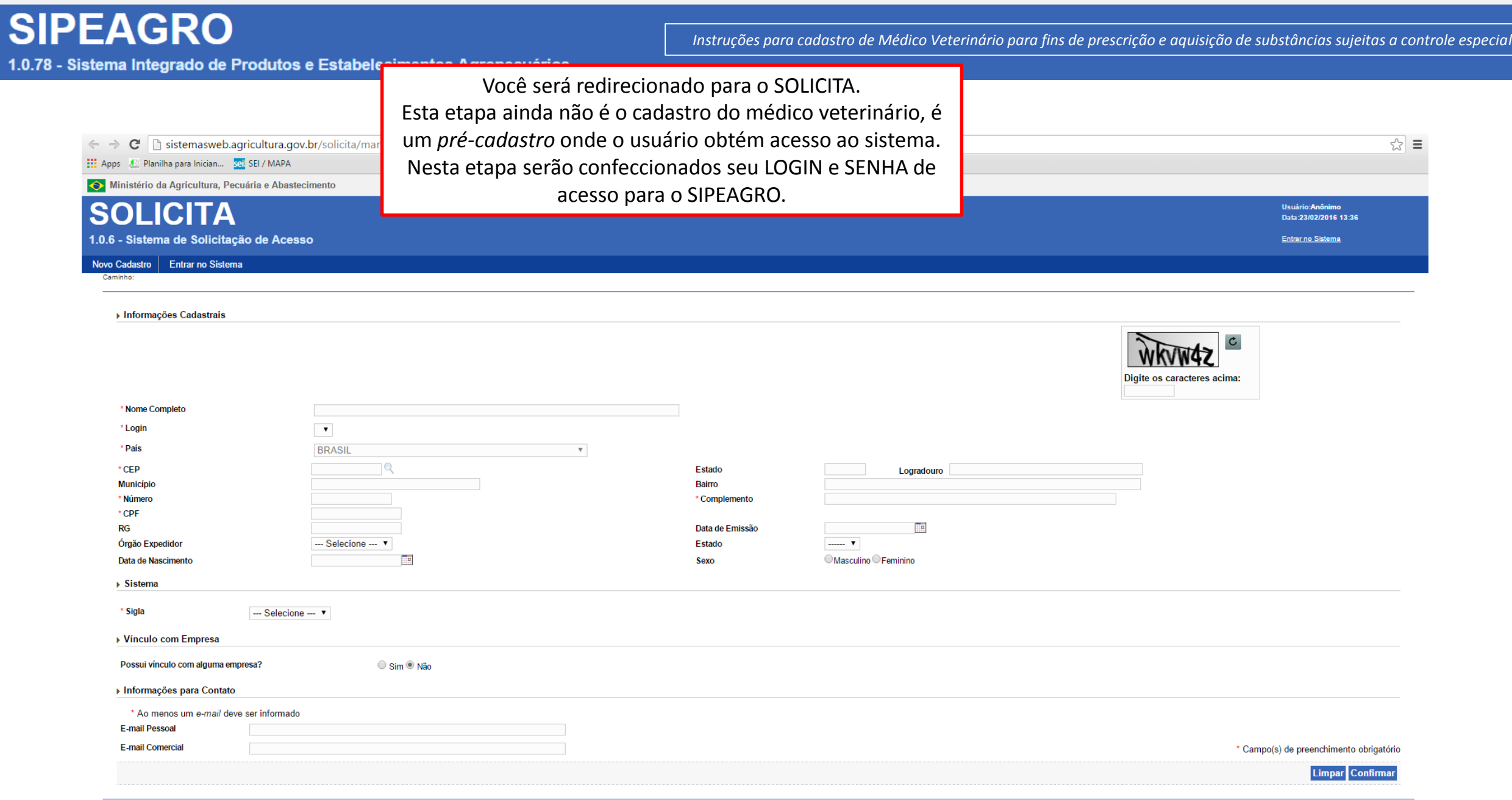

*Instruções para cadastro de Médico Veterinário para fins de prescrição e aquisição de substâncias sujeitas a controle especial*

1.0.78 - Sistema Integrado de Produtos e Estabelecimentos Agropecuários

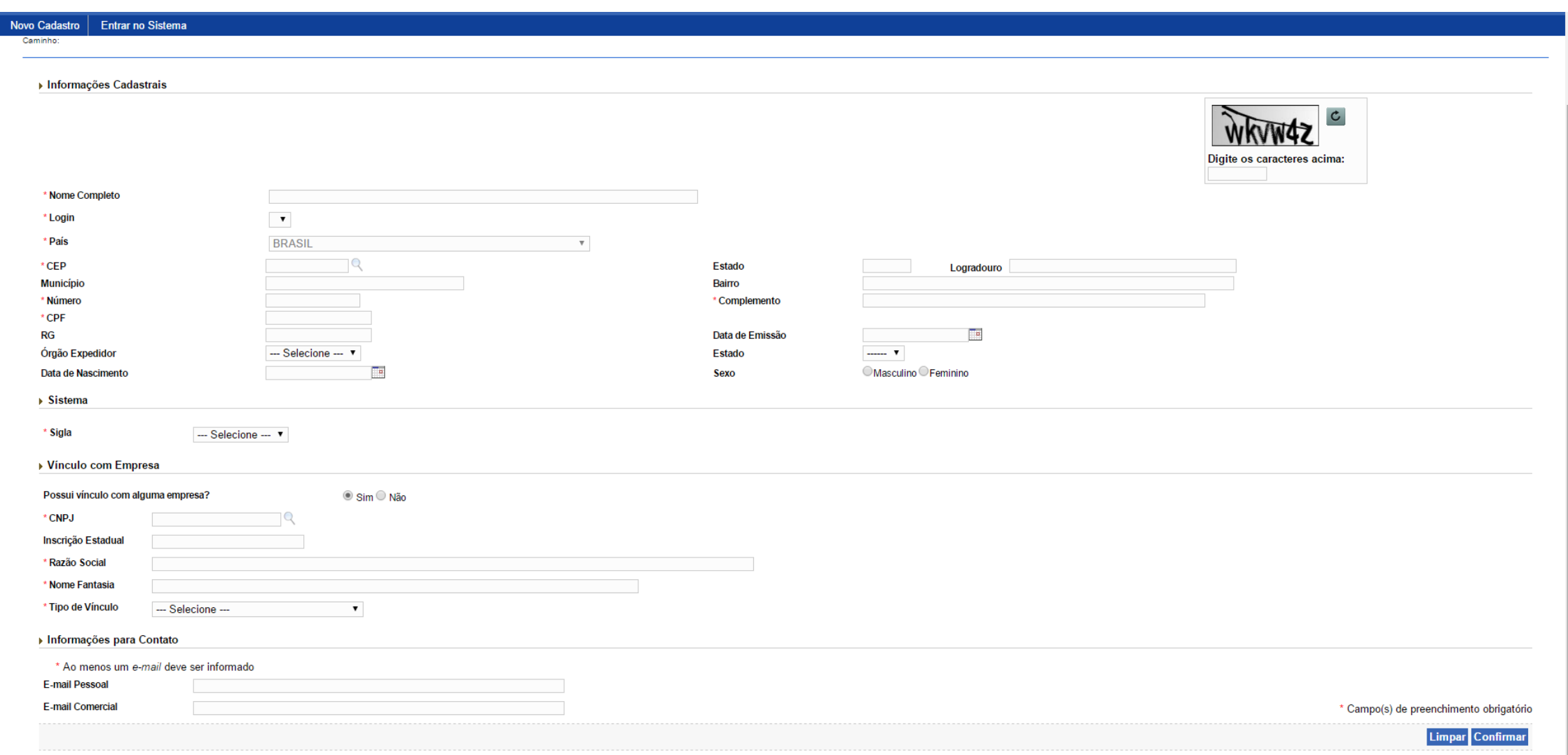

*Instruções para cadastro de Médico Veterinário para fins de prescrição e aquisição de substâncias sujeitas a controle especial*

1.0.78 - Sistema Integrado de Produtos e Estabelecimentos Agropecuários

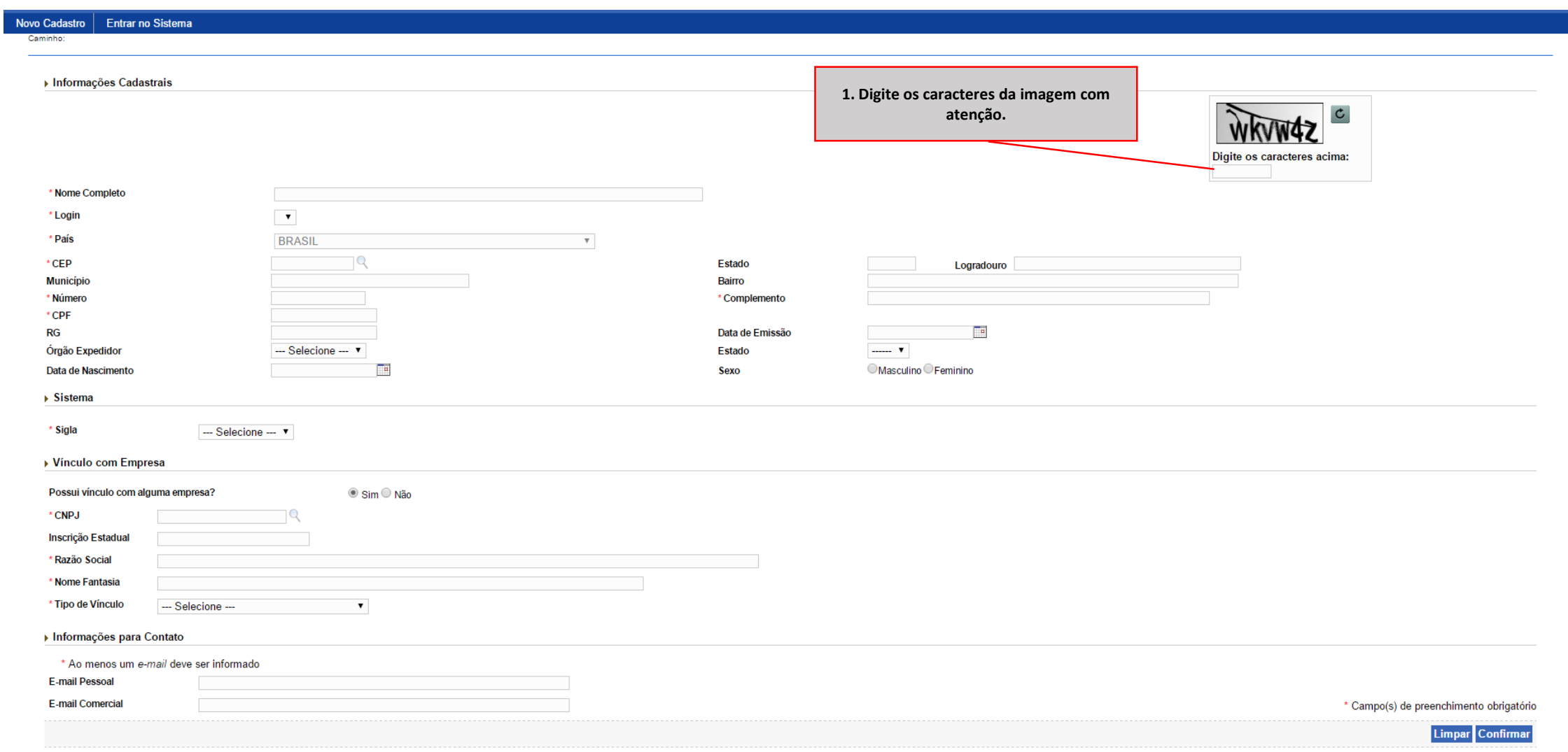

1.0.78 - Sistema Integrado de Produtos e Estabelecimentos Agropecuários

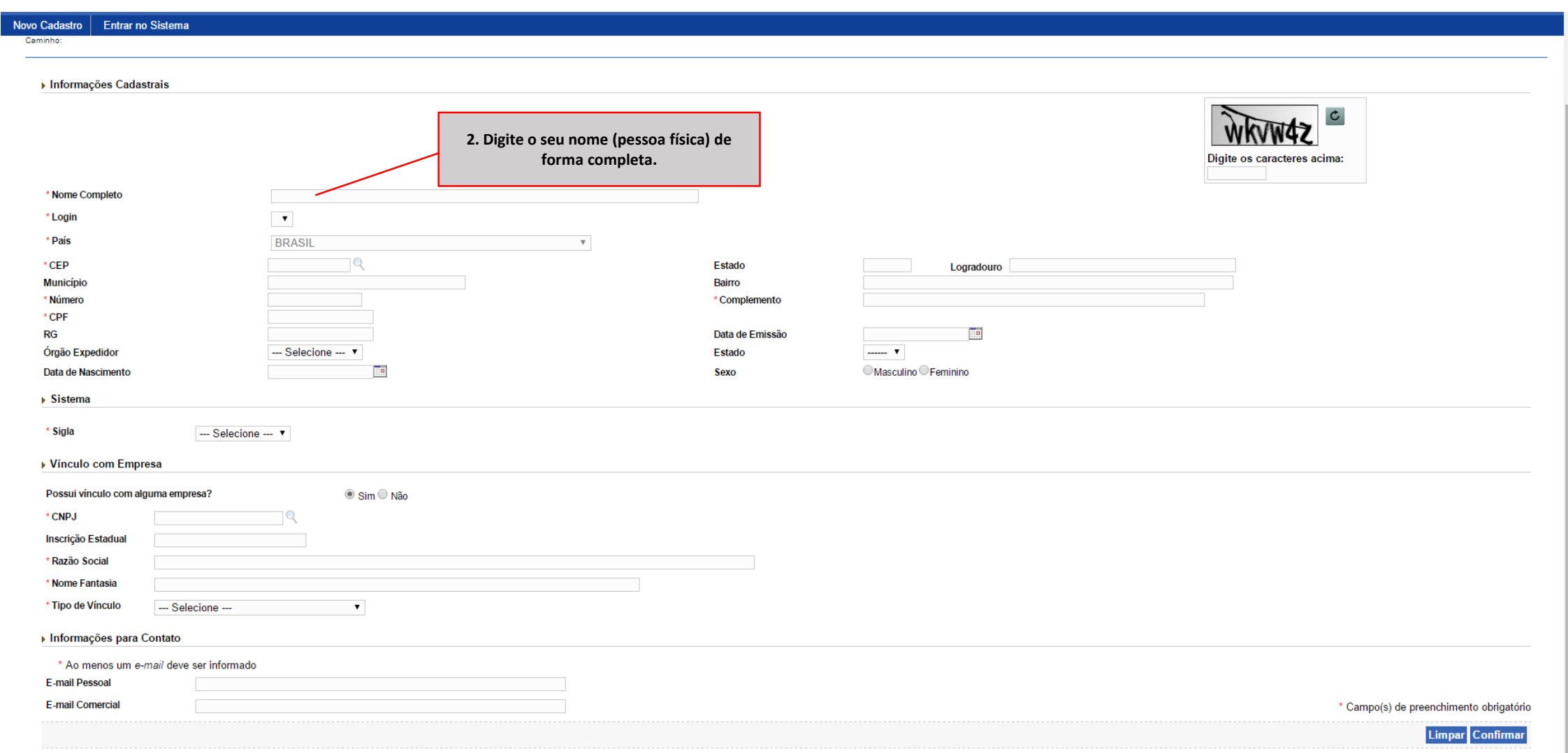

*Instruções para cadastro de Médico Veterinário para fins de prescrição e aquisição de substâncias sujeitas a controle especial*

1.0.78 - Sistema Integrado de Produtos e Estabelecimentos Agropecuários

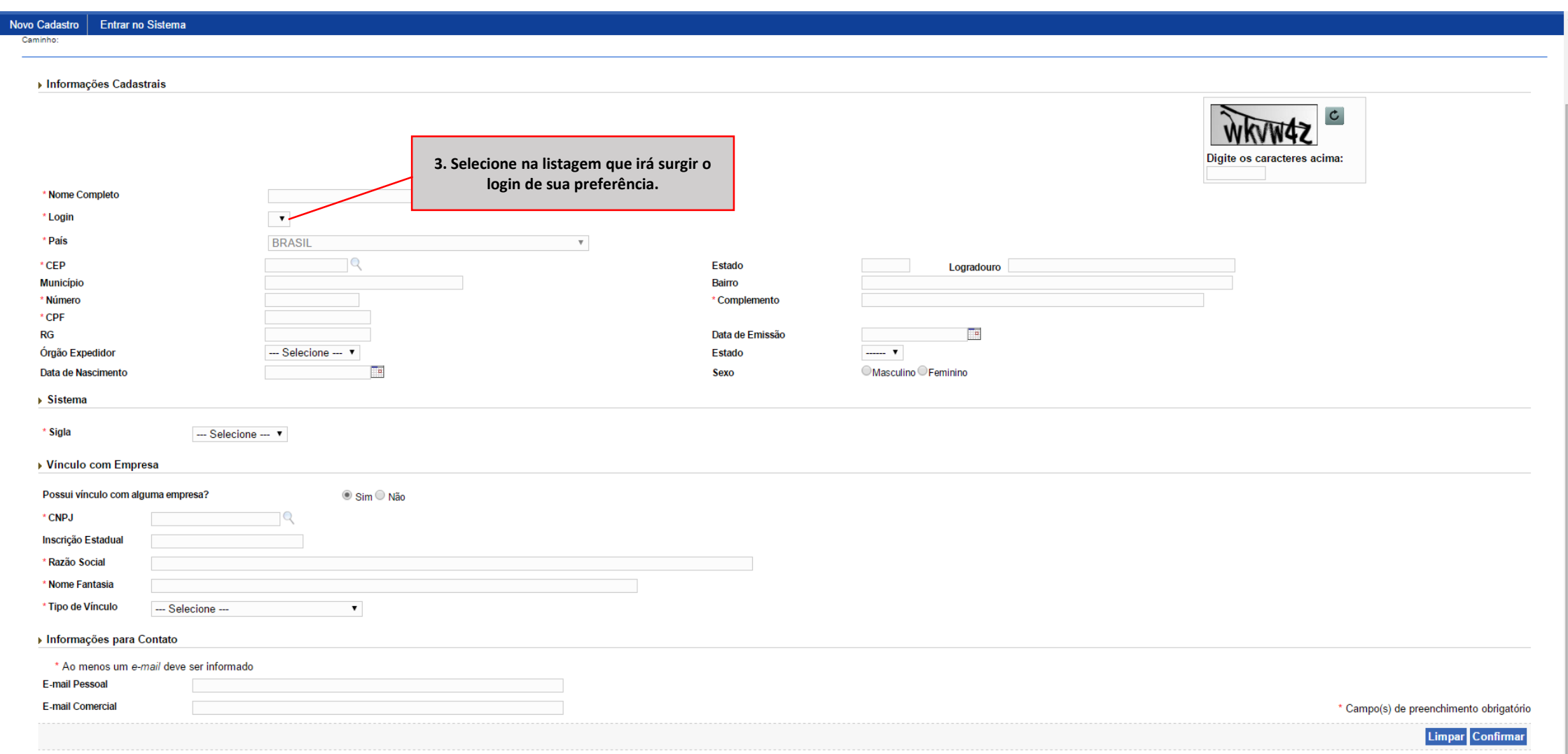

*Instruções para cadastro de Médico Veterinário para fins de prescrição e aquisição de substâncias sujeitas a controle especial*

1.0.78 - Sistema Integrado de Produtos e Estabelecimentos Agropecuários

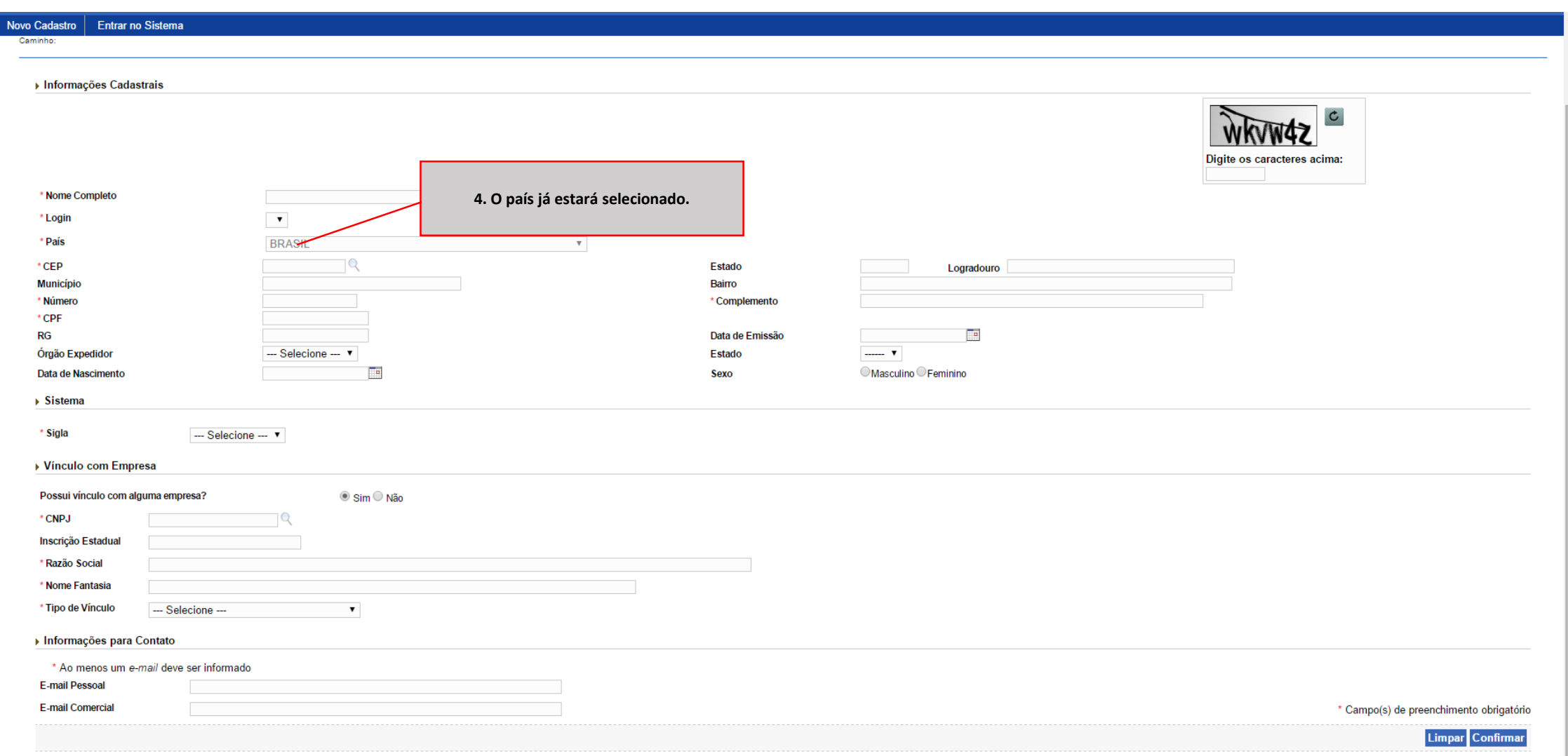

*Instruções para cadastro de Médico Veterinário para fins de prescrição e aquisição de substâncias sujeitas a controle especial*

1.0.78 - Sistema Integrado de Produtos e Estabelecimentos Agropecuários

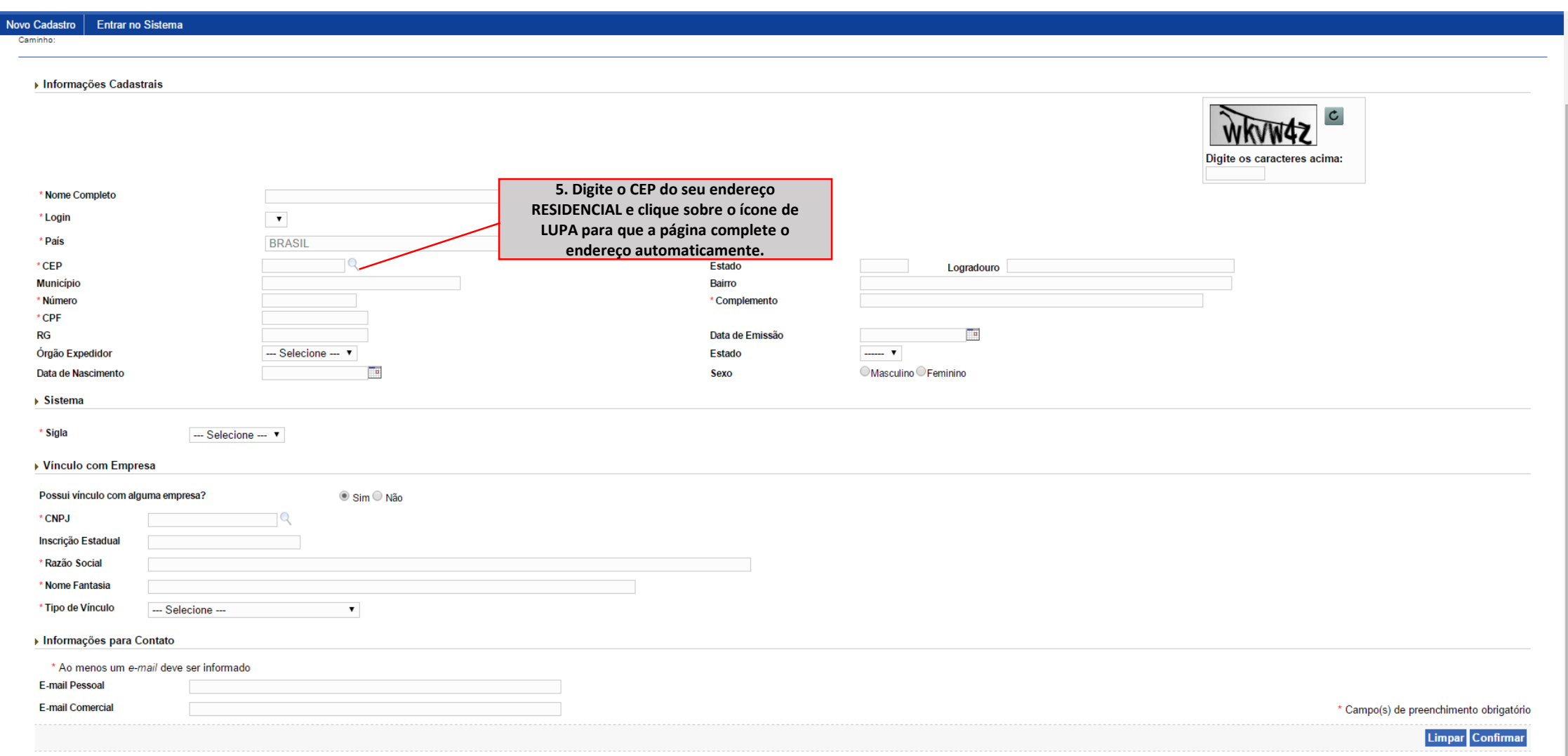

*Instruções para cadastro de Médico Veterinário para fins de prescrição e aquisição de substâncias sujeitas a controle especial*

1.0.78 - Sistema Integrado de Produtos e Estabelecimentos Agropecuários

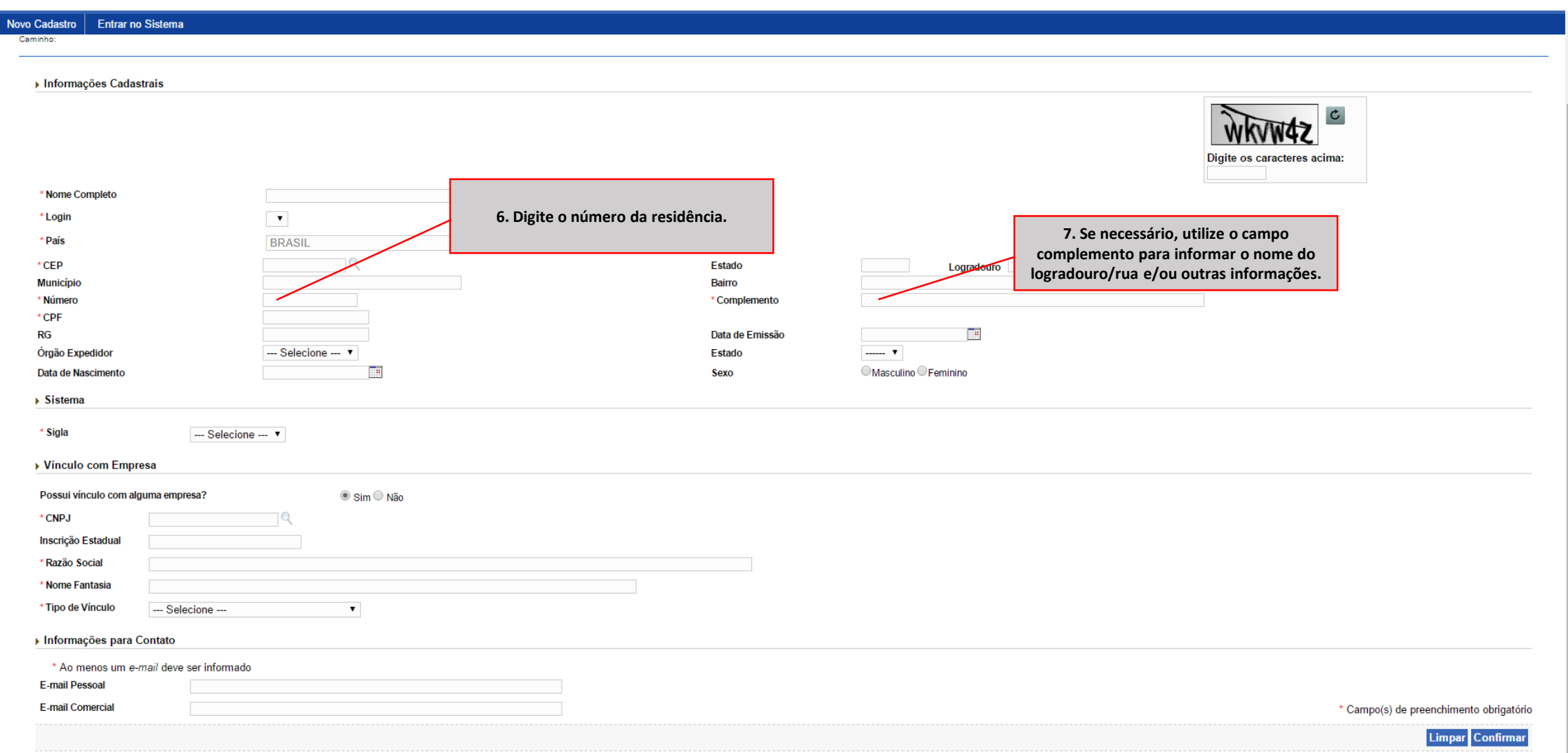

*Instruções para cadastro de Médico Veterinário para fins de prescrição e aquisição de substâncias sujeitas a controle especial*

1.0.78 - Sistema Integrado de Produtos e Estabelecimentos Agropecuários

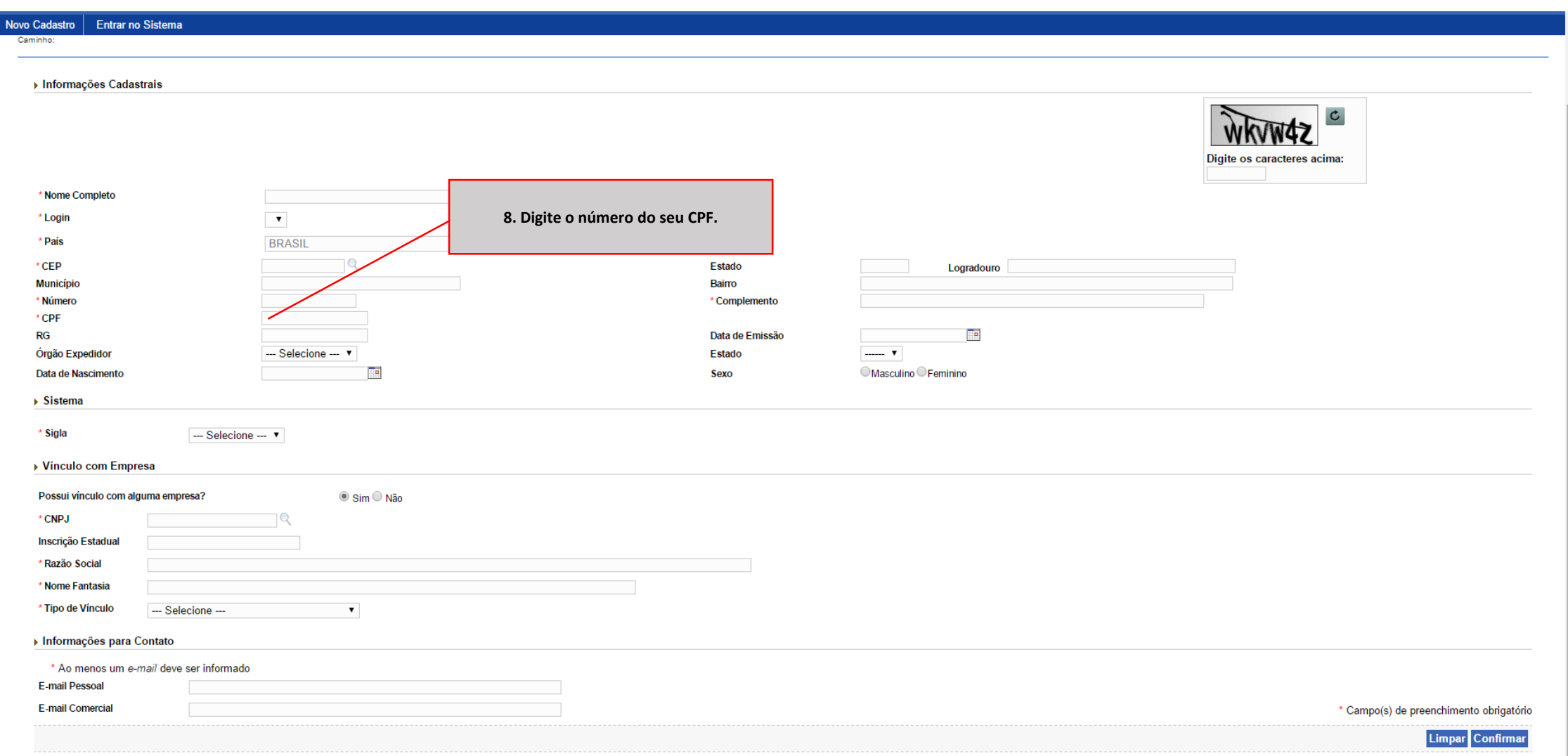

*Instruções para cadastro de Médico Veterinário para fins de prescrição e aquisição de substâncias sujeitas a controle especial*

1.0.78 - Sistema Integrado de Produtos e Estabelecimentos Agropecuários

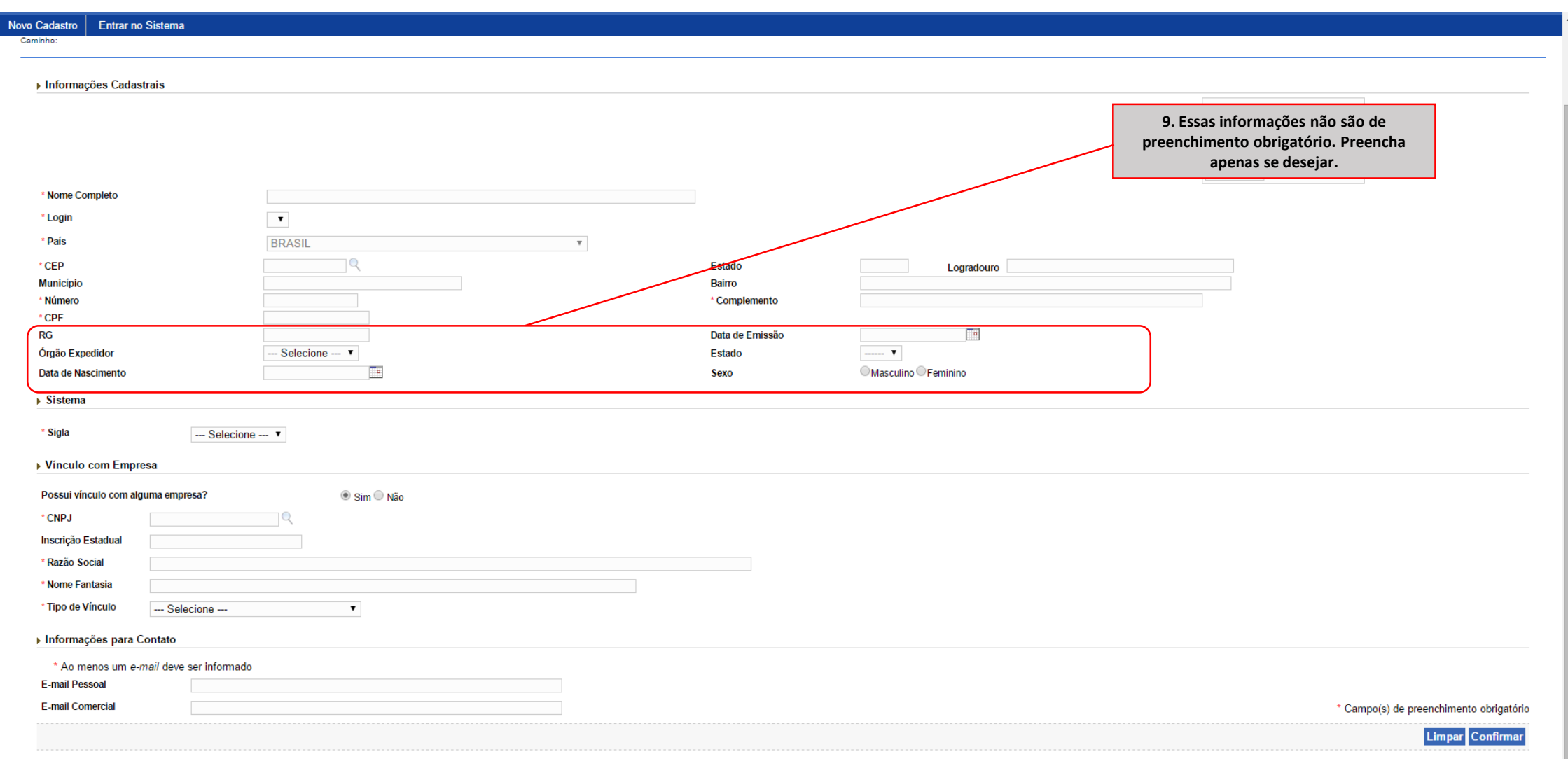

*Instruções para cadastro de Médico Veterinário para fins de prescrição e aquisição de substâncias sujeitas a controle especial*

1.0.78 - Sistema Integrado de Produtos e Estabelecimentos Agropecuários

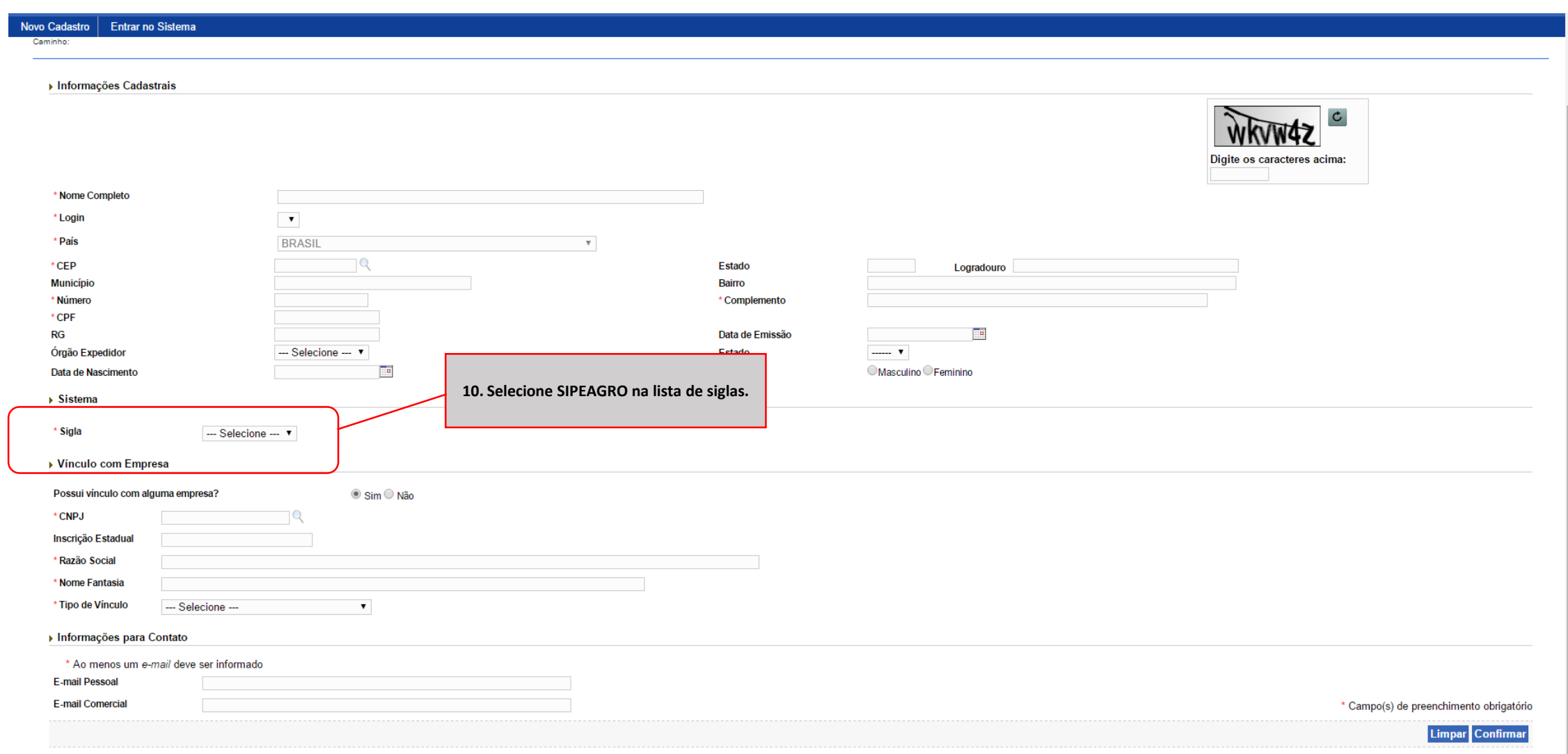

*Instruções para cadastro de Médico Veterinário para fins de prescrição e aquisição de substâncias sujeitas a controle especial*

1.0.78 - Sistema Integrado de Produtos e Estabelecimentos Agropecuários

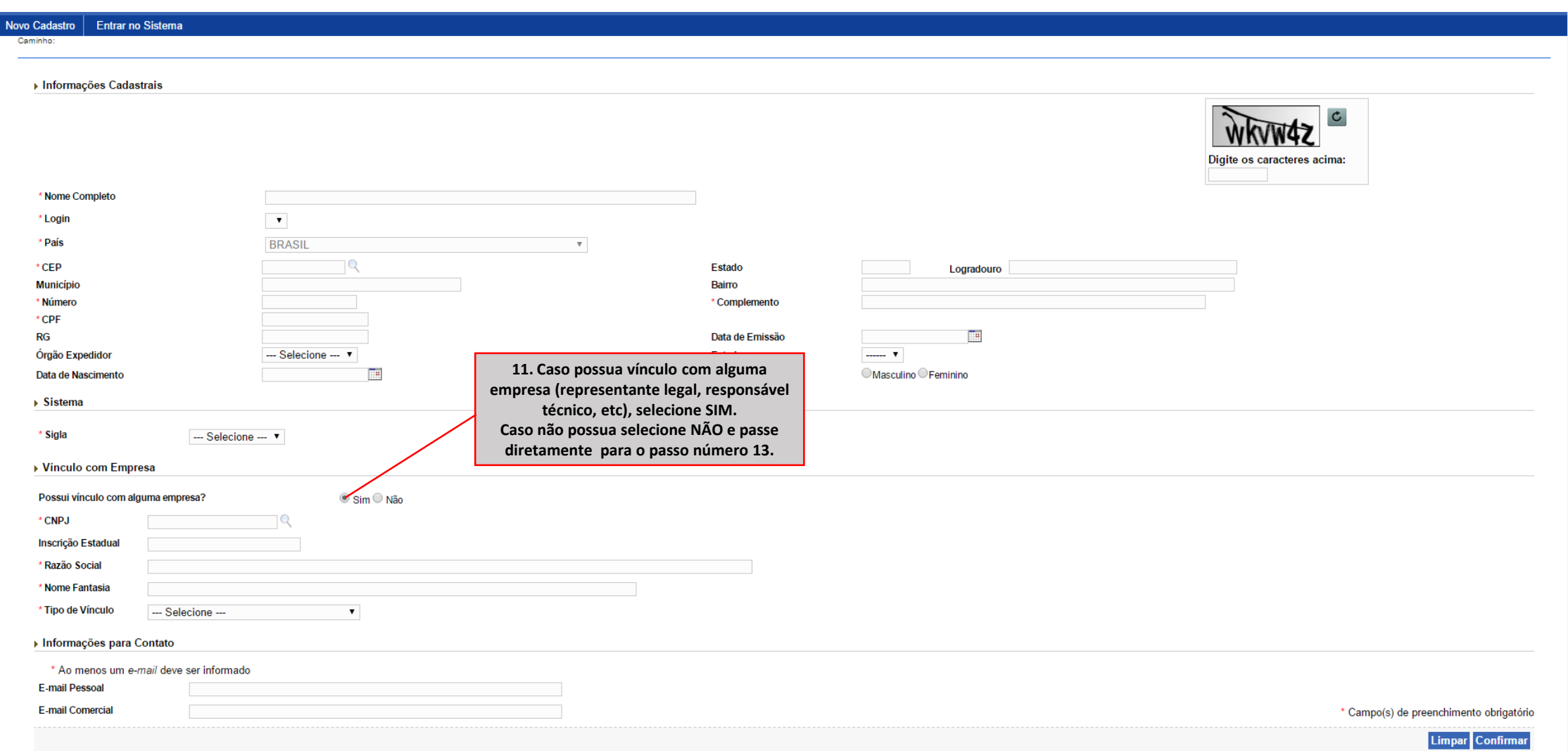

*Instruções para cadastro de Médico Veterinário para fins de prescrição e aquisição de substâncias sujeitas a controle especial*

1.0.78 - Sistema Integrado de Produtos e Estabelecimentos Agropecuários

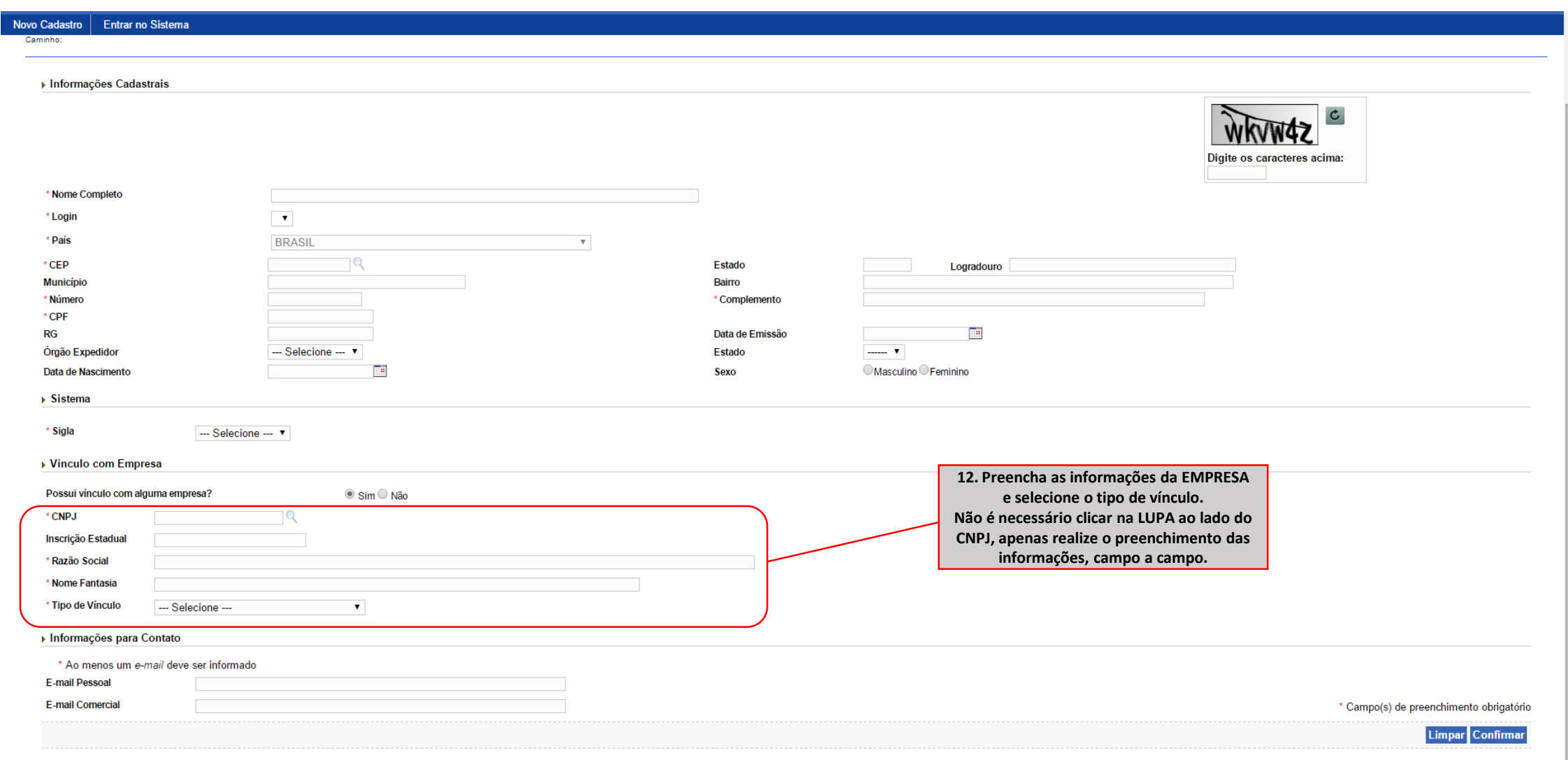

*Instruções para cadastro de Médico Veterinário para fins de prescrição e aquisição de substâncias sujeitas a controle especial*

1.0.78 - Sistema Integrado de Produtos e Estabelecimentos Agropecuários

![](_page_18_Picture_28.jpeg)

*Instruções para cadastro de Médico Veterinário para fins de prescrição e aquisição de substâncias sujeitas a controle especial*

1.0.78 - Sistema Integrado de Produtos e Estabelecimentos Agropecuários

![](_page_19_Picture_23.jpeg)

## **SIPEAGRO**

*Instruções para cadastro de Médico Veterinário para fins de prescrição e aquisição de substâncias sujeitas a controle especial*

1.0.78 - Sistema Integrado de Produtos e Estabelecimentos Agropecuários

![](_page_20_Picture_16.jpeg)

1.0.78 - Sistema Integrado de Produtos e Estabelecimentos Agropecuários

*Instruções para cadastro de Médico Veterinário para fins de prescrição e aquisição de substâncias sujeitas a controle especial*

Sua solicitação de acesso foi recebida com sucesso. Um e-mail foi enviado para o endereço fulano@bol.com.br contendo as informações para acessar o sistema.

**16. Uma mensagem de que sua solicitação de acesso foi recebida com sucesso irá aparecer no topo da tela** 

> Um e-mail de [portalsistemas@agricultura.gov.br](mailto:portalsistemas@agricultura.gov.br) contendo o login e a senha serão enviadas para o endereço eletrônico informado. Caso não tenha recebido em sua caixa de entrada, verifique também a caixa de *spam/*lixo eletrônico.

```
Ministério da Agricultura, Pecuária e Abastecimento
```
![](_page_22_Figure_1.jpeg)

### Orgânicos

Plano Safra

Serviço de Inspeção Federal  $(SIF)$ 

### ASSUNTOS

### Sustentabilidade

Camaras Setoriais e Temáticas

Cooperativismo

Importação e Exportação

Insumos Agropecuários

Inspeção

Laboratórios

Política Agrícola Aquicultura e Pesca

### **MISSÃO INTERNACIONAL**

Missão Internacional Rússia e Brasil discutem ampliação do agronegócio

![](_page_22_Picture_16.jpeg)

Comitê Agrícola Russo-Brasileiro será fórum para aumentar trocas e países designarão facilitador para contato bilateral

Arraste e solte uma notícia aqui.

### **AGROPAUTA**

Blairo Maggi participa de reunião do Conselho do Agronegócio na Fiesp

### SANIDADE

Mapa declara emergência fitossanitária para combate de praga em Mato Grosso do Sul

### DEFESA AGROPECUÁRIA

Sistema Integrado de Agrotóxicos será lançado este ano

### **MODERFROTA**

Programa de compra de máquinas poderá ter mais recursos ainda no atual **Plano Agricola** 

*PRODUTOS VETERINÁRIOS*

![](_page_23_Picture_61.jpeg)

## *Instruções para cadastro de estabelecimentos na área de Instruções para cadastro de estabelecimentos na área de PRODUTOS VETERINÁRIOS*

*PRODUTOS VETERINÁRIOS*

# **SIPEAGRO**

![](_page_24_Picture_41.jpeg)

1.0.78 - Sistema Integrado de Produtos e Estabelecimentos Agropecuários

*Instruções para cadastro de Médico Veterinário para fins de prescrição e aquisição de substâncias sujeitas a controle especial*

Ministério da Agricultura, Pecuária e Abastecimento

## Autenticação Corporativa

2.4 - Acesso aos Sistemas

Digite o login e a senha recebidos por e-mail e clique em "Acessar" ATENÇÃO: a senha faz diferenciação entra letras maiúsculas e minúsculas, tenha atenção ao digitar os caracteres corretamente.

![](_page_25_Picture_38.jpeg)

*Instruções para cadastro de Médico Veterinário para fins de prescrição e aquisição de substâncias sujeitas a controle especial*

1.0.78 - Sistema Integrado de Produtos e Estabelecimentos Agropecuários

![](_page_26_Picture_22.jpeg)

1.0.78 - Sistema Integrado de Produtos e Estabelecimentos Agropecuários

*Instruções para cadastro de Médico Veterinário para fins de prescrição e aquisição de substâncias sujeitas a controle especial*

Caso a janela "Validação estabelecimento" apareça, selecione o perfil "Pré-cadastro Med. Vet" clicando na caixa de seleção à esquerda e vá para a [página 34](#page-34-0)

![](_page_27_Picture_42.jpeg)

Se essa janela não aparecer continue para a página seguinte

*Instruções para cadastro de Médico Veterinário para fins de prescrição e aquisição de substâncias sujeitas a controle especial*

1.0.78 - Sistema Integrado de Produtos e Estabelecimentos Agropecuários

É necessário agora realizar a **complementação** de cadastro de acordo com a finalidade da solicitação

![](_page_28_Figure_5.jpeg)

## **SIPEAGRO**

1.0.78 - Sistema Integrado de Produtos e Estabelecimentos Agropecuários

![](_page_29_Figure_4.jpeg)

## **SIPEAGRO**

1.0.78 - Sistema Integrado de Produtos e Estabelecimentos Agropecuários

![](_page_30_Picture_32.jpeg)

## **SIPEAGRO**

1.0.78 - Sistema Integrado de Produtos e Estabelecimentos Agropecuários

![](_page_31_Figure_4.jpeg)

## **SIPEAGRO**

1.0.78 - Sistema Integrado de Produtos e Estabelecimentos Agropecuários

![](_page_32_Figure_3.jpeg)

![](_page_32_Figure_4.jpeg)

1.0.78 - Sistema Integrado de Produtos e Estabelecimentos Agropecuários

![](_page_33_Picture_18.jpeg)

<span id="page-34-0"></span>1.0.78 - Sistema Integrado de Produtos e Estabelecimentos Agropecuários

![](_page_34_Picture_23.jpeg)

· Nenhum gestor encontrado

Ċ

1.0.78 - Sistema Integrado de Produtos e Estabelecimentos Agropecuários

*Instruções para cadastro de Médico Veterinário para fins de prescrição e aquisição de substâncias sujeitas a controle especial*

Caso apareça a seguinte tela com mensagem de erro saia totalmente do sistema, clicando em "sair do sistema" até retornar para a tela de login.

![](_page_35_Picture_5.jpeg)

Se a mensagem de erro não aparecer continue para a página seguinte

1.0.78 - Sistema Integrado de Produtos e Estabelecimentos Agropecuários

![](_page_36_Picture_216.jpeg)

## **SIPEAGRO**

*Instruções para cadastro de Médico Veterinário para fins de prescrição e aquisição de substâncias sujeitas a controle especial*

1.0.78 - Sistema Integrado de Produtos e Estabelecimentos Agropecuários

![](_page_37_Picture_72.jpeg)

*Instruções para cadastro de Médico Veterinário para fins de prescrição e aquisição de substâncias sujeitas a controle especial*

Ajuda

1.0.78 - Sistema Integrado de Produtos e Estabelecimentos Agropecuários

### Solicitar cadastro de médico veterinário

![](_page_38_Picture_48.jpeg)

## **SIPEAGRO**

*Instruções para cadastro de Médico Veterinário para fins de prescrição e aquisição de substâncias sujeitas a controle especial*

1.0.78 - Sistema Integrado de Produtos e Estabelecimentos Agropecuários

![](_page_39_Picture_35.jpeg)

## **SIPEAGRO**

1.0.78 - Sistema Integrado de Produtos e Estabelecimentos Agropecuários

### Solicitar cadastro de médico veterinário

Registro incluído com sucesso.

![](_page_40_Picture_6.jpeg)

12. Verifique se a mensagem **"Registro incluído com sucesso!"** apareceu na parte superior da tela. **Isso garante que a solicitação foi de fato enviada.**

Sua solicitação será analisada por Fiscal Federal Agropecuário do Ministério da Agricultura, Pecuária e Abastecimento. Assim que a análise for concluída você receberá um e-mail do sistema informando sobre o DEFERIMENTO ou o INDEFERIMENTO da mesma.

Portanto, fique atento a sua caixa de entrada de e-mails e não deixe de verificar também a caixa de *spam /* lixo eletrônico a fim de constatar o recebimento do e-mail do sistema tão logo a análise da solicitação seja concluída.

<span id="page-41-0"></span>1.0.78 - Sistema Integrado de Produtos e Estabelecimentos Agropecuários

**Recebi um e-mail informando que minha solicitação foi DEFERIDA, e agora?**

O médico veterinário deverá seguir as instruções contidas na Instrução Normativa nº 35/2017 para emissão das notificações de receita veterinária e de aquisição de produtos sujeitos à controle especial.

O número de cadastro do Médico Veterinário será o número da SOLICITAÇÃO de cadastro de médico veterinário no SIPEAGRO cuja situação esteja DEFERIDA.

![](_page_41_Picture_7.jpeg)

1.0.78 - Sistema Integrado de Produtos e Estabelecimentos Agropecuários

## **JÁ ESTOU CADASTRADO. COMO FAÇO PARA PRESCREVER PRODUTOS SUJEITOS A CONTROLE ESPECIAL?**

- O profissional deverá utilizar o modelo previsto no **Anexo II** da Instrução Normativa nº 35/2017;
- A prescrição deverá ser impressa em 3 vias, em folha branca;
- O número da notificação de receita será controlado pelo próprio veterinário e deverá ser composto de:
	- Nº da solicitação de cadastro de profissional que foi DEFERIDA no SIPEAGRO +
	- Nº sequencial do documento, conforme a ordem de emissão, controlado pelo próprio veterinário +
	- Dois últimos dígitos do ano em curso.

Exemplo:

Número da solicitação de cadastro do médico veterinário no SIPEAGRO que foi DEFERIDA: **00001212/2016** O veterinário está realizando a emissão da **décima** prescrição do ano de **2017.**

*Atenção: número sequencial*, *conforme a ordem de emissão, deve ser reiniciado a cada ano.*

Modelo conforme Instrução Normativa MAPA nº 35 de 11/09/2017 - D.O.U DE 21/09/2017

**ANEXO II** NOTIFICAÇÃO DE RECEITA VETERINÁRIA Nº  $\underline{\text{00001212}}\text{/2016}$  /  $10$  /  $17$ 

N° CADASTRO DO MÉDICO VETERINÁRIO NO MAPA 00001212/2016

VIA DO PROPRIETÁRIO DO ANIMAL

1. IDENTIFICAÇÃO DO ANIMAL E PROPRIETÁRIO

1.0.78 - Sistema Integrado de Produtos e Estabelecimentos Agropecuários

## **JÁ ESTOU CADASTRADO. COMO FAÇO PARA ADQUIRIR PRODUTOS SUJEITOS A CONTROLE ESPECIAL?**

- O profissional deverá utilizar o modelo previsto no **Anexo III** da Instrução Normativa nº 35/2017;
- A prescrição deverá ser impressa em 2 vias, em folha branca;
- O número da notificação de aquisição será controlado pelo próprio veterinário e deverá ser composto de:
	- Nº da solicitação de cadastro de profissional que foi DEFERIDA no SIPEAGRO +
	- Nº sequencial do documento, conforme a ordem de emissão, controlado pelo próprio veterinário +
	- Dois últimos dígitos do ano em curso.

### Exemplo:

Número da solicitação de cadastro do médico veterinário no SIPEAGRO que foi DEFERIDA: **00001212/2016** O veterinário está realizando a emissão da décima notificação de AQUISIÇÃO do ano de **2017.**

![](_page_43_Figure_13.jpeg)

1.0.78 - Sistema Integrado de Produtos e Estabelecimentos Agropecuários

Sugerimos que os Médicos Veterinários utilizem algum mecanismo de registro, como por exemplo tabelas ou planilhas, a fim de manter o controle sobre as numerações emitidas, como no exemplo abaixo, evitando a emissão de números em duplicidade.

![](_page_44_Picture_188.jpeg)

![](_page_44_Picture_189.jpeg)

1.0.78 - Sistema Integrado de Produtos e Estabelecimentos Agropecuários

![](_page_45_Figure_4.jpeg)

![](_page_45_Figure_5.jpeg)

*A partir de 31 de agosto de 2018 a emissão das Notificações deverá ser realizada diretamente pelo SIPEAGRO*

1.0.78 - Sistema Integrado de Produtos e Estabelecimentos Agropecuários

**Recebi um e-mail informando que minha solicitação foi INDEFERIDA, e agora?**

Será necessário realizar novamente o cadastro utilizando a opção "Novo cadastro" (ver [pág](#page-34-0) 34), anexando novamente *os documentos necessários.*

## *Você deverá utilizar o mesmo login e senha que já possui.*

Antes de realizar esse procedimento verifique atentamente o motivo do indeferimento da sua solicitação anterior para *evitar novos indeferimentos, procurando cadastrar a solicitação de forma completa, com documentação válida e legível.*